# SIAFI Sistema Integrado de<br>do Governo Federal

# **Manual do Usuário**

**Incluir Equação de Auditor - INCAUD**

Data e hora de geração: 23/12/2024 08:51

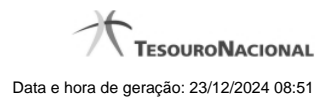

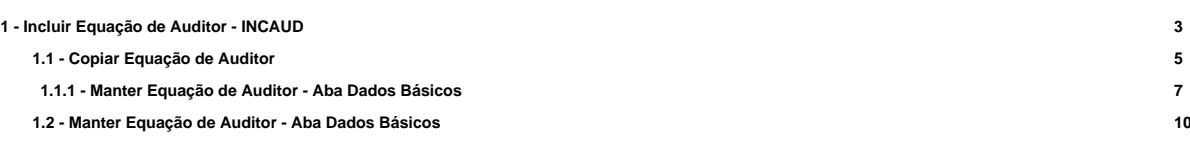

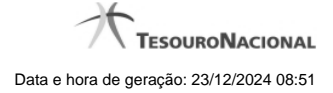

# **1 - Incluir Equação de Auditor - INCAUD**

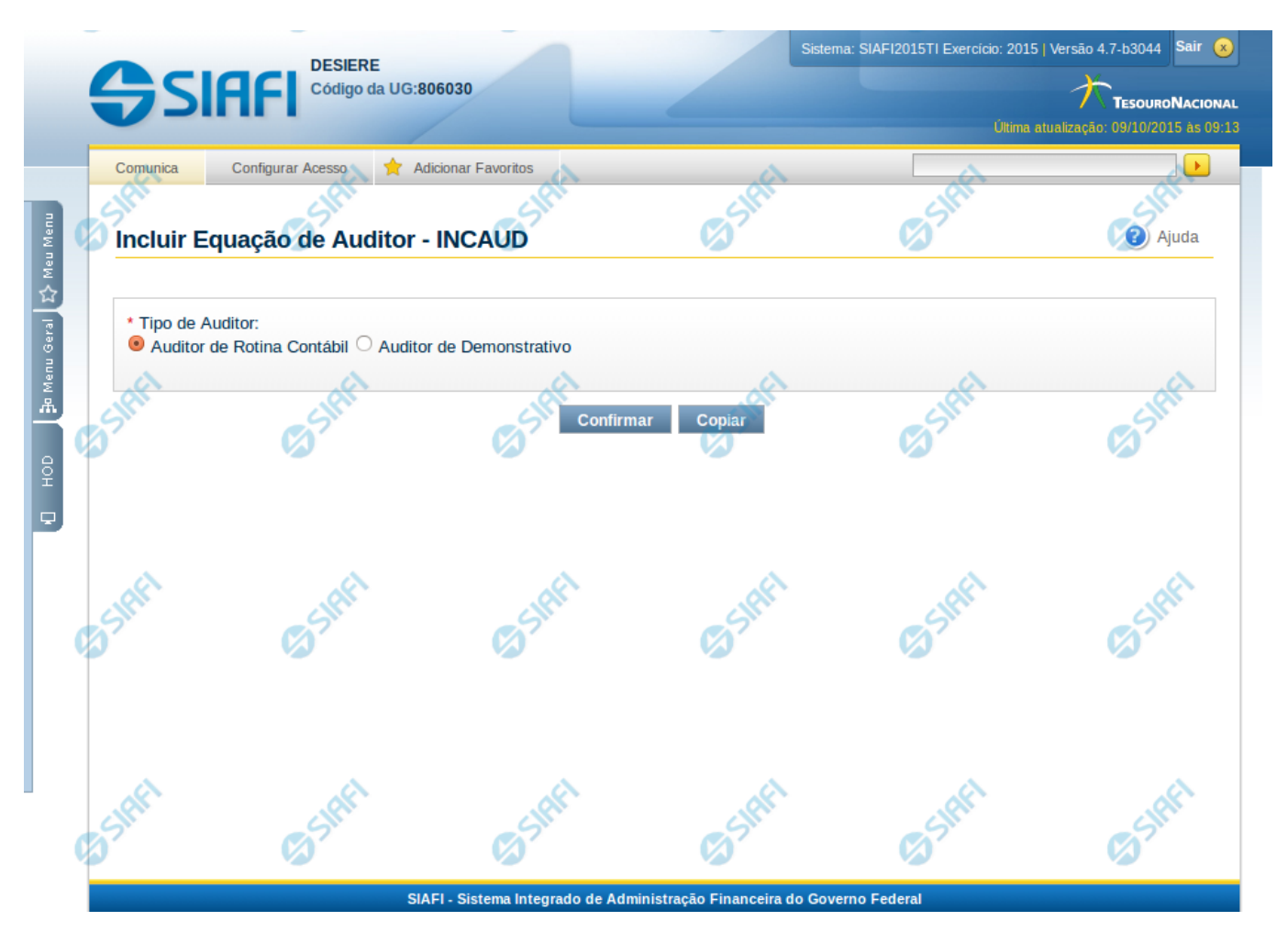

# **Incluir Equação de Auditor - INCAUD**

O acesso à funcionalidade de inclusão pode ser feito diretamente pelo nome abreviado da transação INCAUD.

## **Campos**

**Tipo de Auditor** – você deve selecionar, neste campo, o tipo da equação de auditor que deseja incluir.

# **Botões**

**Confirmar** – selecione este botão para continuar a inclusão da equação de acordo com o tipo de auditor escolhido. **Copiar** – selecione este botão para selecionar uma equação de auditor já existente e copiar seus dados para a nova equação a ser criada.

# **Próximas Telas**

[Copiar Equação de Auditor](http://manualsiafi.tesouro.gov.br/demonstrativos/auditores/incluir-equacao-de-auditor/copiar-equacao-de-auditor)

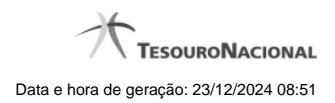

[Manter Equação de Auditor - Aba Dados Básicos](http://manualsiafi.tesouro.gov.br/demonstrativos/auditores/incluir-equacao-de-auditor/manter-equacao-de-auditor-aba-dados-basicos-1)

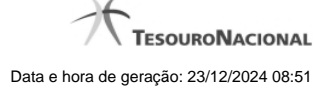

# **1.1 - Copiar Equação de Auditor**

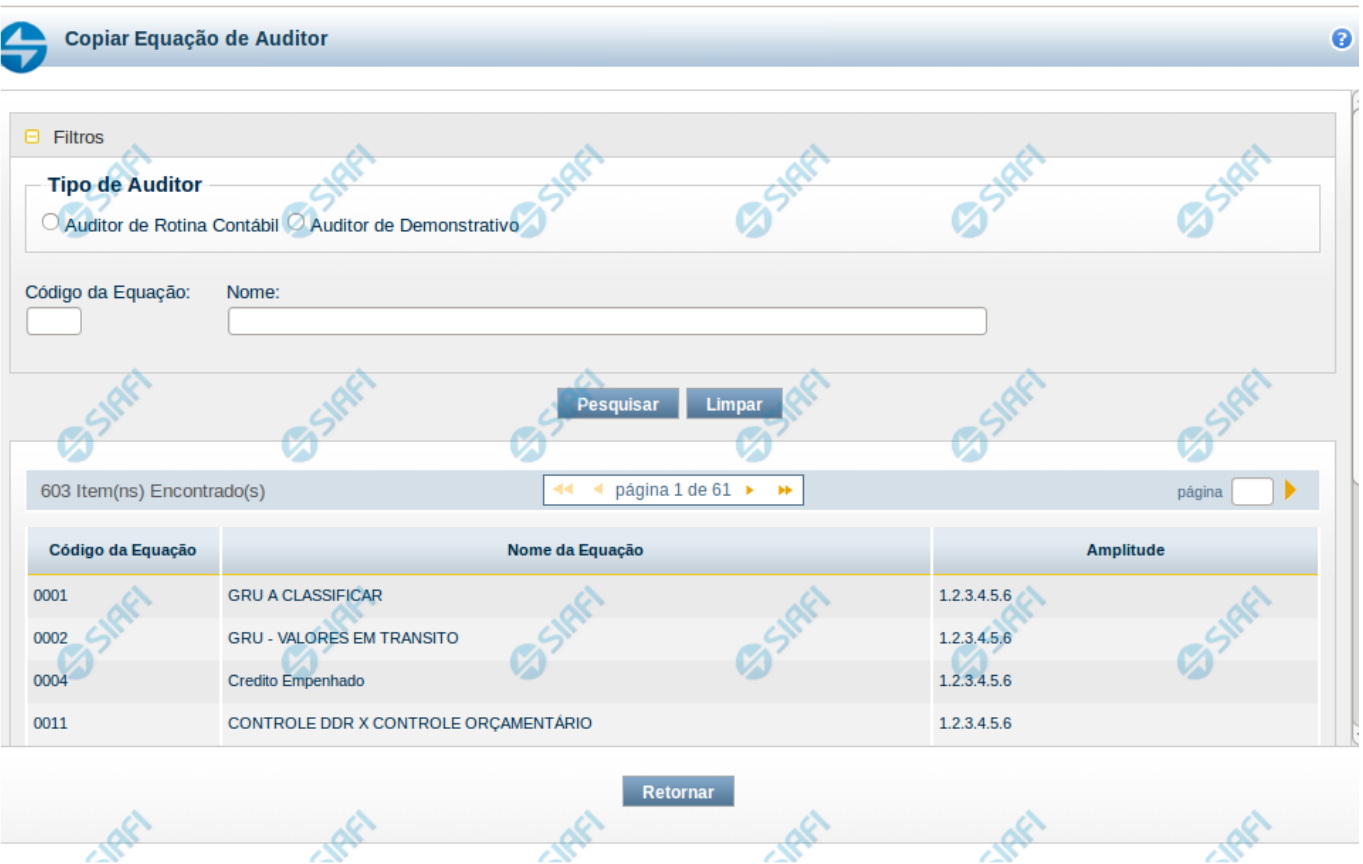

## **Copiar Equação de Auditor**

O acesso a essa funcionalidade ocorre a partir da seleção da opção "Copiar" da funcionalidade INCAUD. Para pesquisar Equações de Auditor cadastradas no sistema, preencha os campos do bloco Filtros e clique no botão Pesquisar. Caso não queira usar um dado parâmetro para restringir a consulta, deixe em branco o campo correspondente.

O formulário apresenta-se dividido em duas seções principais, quais sejam:

**Filtros** exibe os campos onde você informa os parâmetros a partir dos quais o sistema deve localizar as equações de auditor selecionadas;

Após informar os parâmetros de pesquisa, clique no botão Pesquisar. A seção dos parâmetros será ocultada, e o resultado da pesquisa será exibido em seu lugar. Para visualizar novamente a seção de parâmetros, clique no ícone (+) ao lado da palavra "Filtros".

# **Resultado da consulta**

nesta seção o sistema lista o resultado da consulta realizada com base nos parâmetros fornecidos.

# **Filtros**

Esta seção é constituída por campos onde são informados os parâmetros da consulta.

Você pode preencher qualquer combinação de campos, dentre os apresentados. Caso não sejam encontrados Equações de Auditor que correspondam aos parâmetros informados, o sistema apresenta a mensagem "Não foi encontrado nenhum registro para o filtro selecionado", e permite que você informe outros parâmetros para a consulta.

O símbolo "-" antes da palavra "Filtros" indica que o bloco está expandido, exibindo seu conteúdo. Ao ser apresentado o resultado da consulta, esse bloco estará contraído, e ao lado da palavra "Filtros" é apresentado o símbolo "+", indicando que seu conteúdo está oculto. Clique no símbolo "+" para expandir o bloco de filtros e visualizar os parâmetros da pesquisa

**Tipo de Auditor –** informe neste campo o tipo de auditor cujas equações você deseja consultar. Escolha entre os tipos: Auditor de Rotina Contábil ou Auditor de Demonstrativo

**Código da Equação –** informe o código para consultar uma equação de auditor específica.

**Nome** – informe neste filtro um valor para pesquisar equações de auditor que possuam o nome informado. Serão retornadas as equações de auditor que possuem o valor informado em qualquer posição do nome.

## **Resultado da consulta**

**Equações de Auditor encontradas** – tabela contendo o resultado da pesquisa, cada linha é constituída pelos campos a seguir: **Código da Equação** – indica o código da equação de auditor **Nome da Equação** – indica o nome da equação de auditor **Amplitude** – indica as amplitudes da equação de auditor

Se o resultado da pesquisa resultar em muitas linhas, você poderá navegar entre as páginas de resultado, através dos controles de navegação. Cada linha de resultado representa uma equação de auditor e, através de um link, você poderá selecionar a equação para que seus dados sejam copiados para a equação que está sendo incluída. Ao selecionar uma equação na lista, o fluxo volta para a tela de inclusão de auditor com os campos preenchidos de acordo com os dados da equação selecionada.

# **Botões**

**Pesquisar** – clique neste botão para efetuar a pesquisa considerando os filtros informados.

**Limpar** – clique neste botão para limpar o conteúdo dos filtros e o resultado da pesquisa.

**Retornar** – clique neste botão para cancelar a cópia e retornar para a tela de inclusão de auditor.

# **Próximas Telas**

[Manter Equação de Auditor - Aba Dados Básicos](http://manualsiafi.tesouro.gov.br/demonstrativos/auditores/incluir-equacao-de-auditor/copiar-equacao-de-auditor/manter-equacao-de-auditor-aba-dados-basicos)

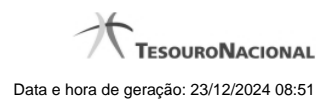

**1.1.1 - Manter Equação de Auditor - Aba Dados Básicos**

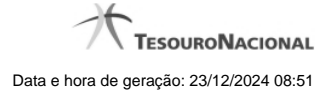

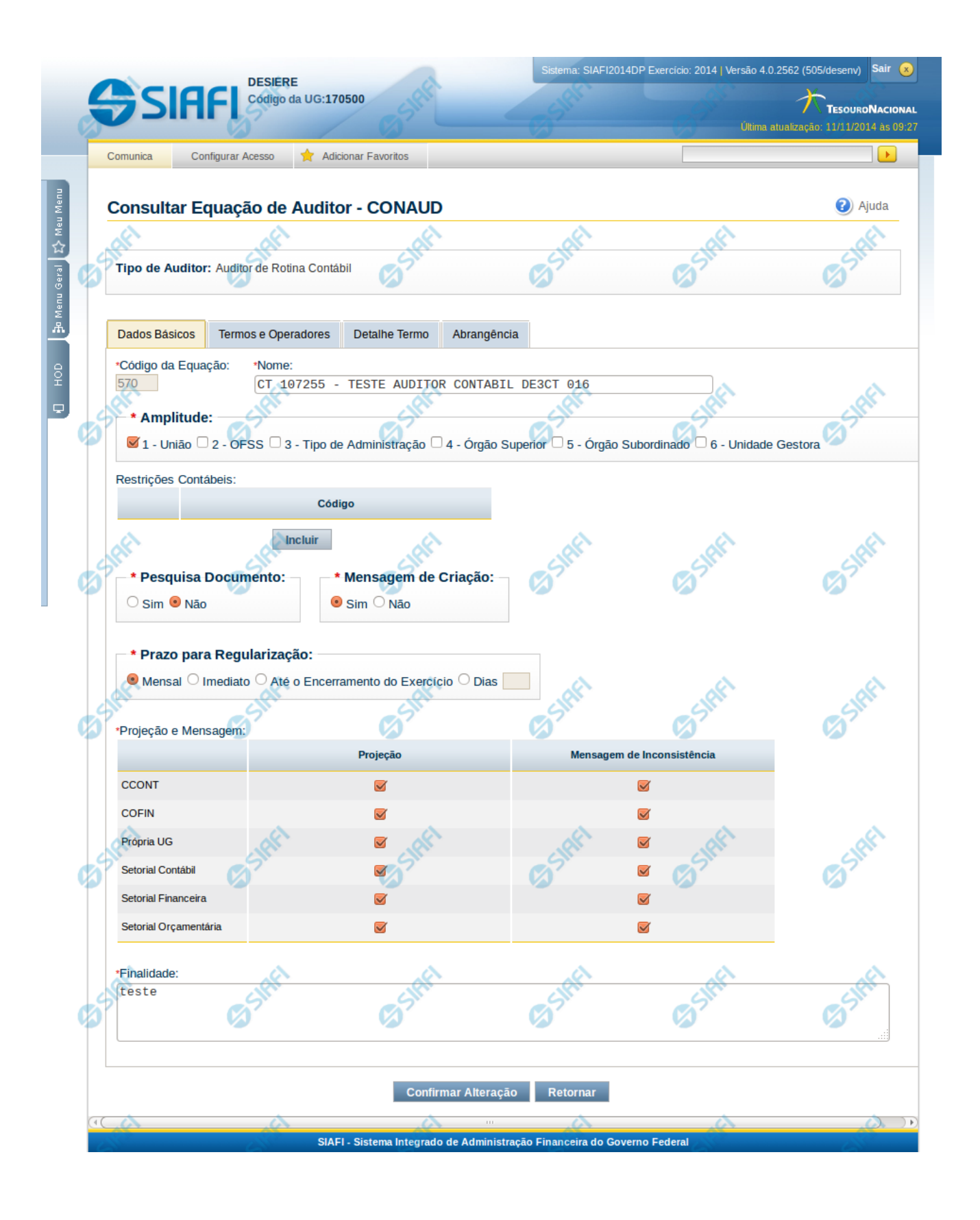

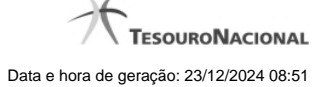

# **Manter Equação de Auditor - Dados Básicos**

Nesta tela você pode preencher os dados relacionados aos dados básicos da equação de Auditor, tanto para a inclusão (INCAUD) quanto para a alteração (CONAUD).

## **Cabeçalho**

**Tipo de Auditor** – indica qual o tipo da equação de auditor

#### **Dados Básicos**

**Código da Equação** – indica o código gerado para a equação de auditor. Este código é gerado automaticamente pelo sistema e não é exibido na inclusão.

**Nome** – informe neste campo o nome da equação de auditor

**Amplitude** – você deve informar neste campo a amplitude da equação do auditor, podendo escolher entre as possibilidades: 1-União; 2-OFSS; 3-Tipo de Administração; 4- Órgão Superior; 5- Órgão Subordinado; 6- Unidade Gestora

**Restrições Contábeis** – nessa tabela você pode indicar as restrições contábeis associadas à equação de auditor editada. Você pode incluir até 5 (cinco) restrições contábeis nessa lista. Utilize o botão "Incluir" para adicionar uma nova restrição à lista. Caso queira alterar/Excluir uma restrição já existente na lista, selecione o registro na primeira coluna. Para confirmar a inclusão/alteração de uma restrição, clique no botão "Confirmar". Para excluir uma restrição selecionada na lista, clique no botão "Excluir". Para cancelar a última ação realizada na lista, clique no botão "Retornar".

**Pesquisa Documento** – você deve marcar este campo como "Sim" se deseja que o sistema mostre, na consulta de desequilíbrio, a lista de documentos que provavelmente causaram o desequilíbrio na equação de auditor.

**Mensagem de Criação** – você deve marcar este campo como "Sim" se deseja que o sistema notifique, com envio de mensagem automática (comunica), a criação ou alteração da equação, levando em consideração a projeção definida.

**Prazo para Regularização** – selecione neste campo o prazo para regularização da equação de auditor. Você pode selecionar uma entre as seguintes opções: Mensal, Imediato, Até o encerramento do exercício ou Dias. Se escolher a opção "Dias", você deve informar a quantidade de dias para regularização no campo que ficará habilitado logo após esta opção.

**Projeção e Mensagem** - Essa tabela indica como a equação deverá tratar as informações abaixo:

**Projeção** – selecione neste campo as projeções da equação do Auditor. Entende-se por projeção como sendo a permissão de visualização do resultado da aplicação da equação.

**Mensagem de inconsistência** – ao selecionar uma opção de projeção, é habilitada também a opção de seleção deste campo. Você deve marcar os tipos de Unidade Gestora que devem receber notificações, via comunica, caso seja identificado desequilíbrio através da equação cadastrada.

**Finalidade** – informe neste campo a finalidade da equação de auditor

## **Botões**

**Confirmar Alteração/Confirmar Inclusão/Confirmar Reinclusão** - Clique neste botão para confirmar a edição da equação de auditor. Quando a operação de edição for Alteração, o texto deste botão será Confirmar Alteração. Quando a operação de edição for Inclusão, o texto deste botão será Confirmar Inclusão. Quando a operação de edição for Reinclusão, o texto deste botão será Confirmar Reinclusão. **Limpar** - Clique neste botão para limpar as informações da equação de auditor. Este botão é exibido apenas na inclusão (INCAUD). **Retornar** - Clique neste botão para encerrar a edição da Equação de Auditor e voltar para a tela de consulta. Este botão é exibido apenas na alteração ou reinclusão da equação.

# **Próximas Telas**

[Manter Equação de Auditor - Aba Termos e Operadores](http://manualsiafi.tesouro.gov.br/demonstrativos/auditores/consultar-auditor-conaud/detalhar-equacao-de-auditor-dados-basicos/manter-equacao-de-auditor-aba-dados-basicos/manter-equacao-de-auditor-aba-termos-e-operadores)

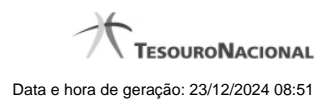

# **1.2 - Manter Equação de Auditor - Aba Dados Básicos**

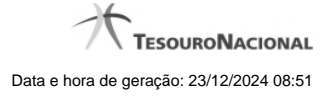

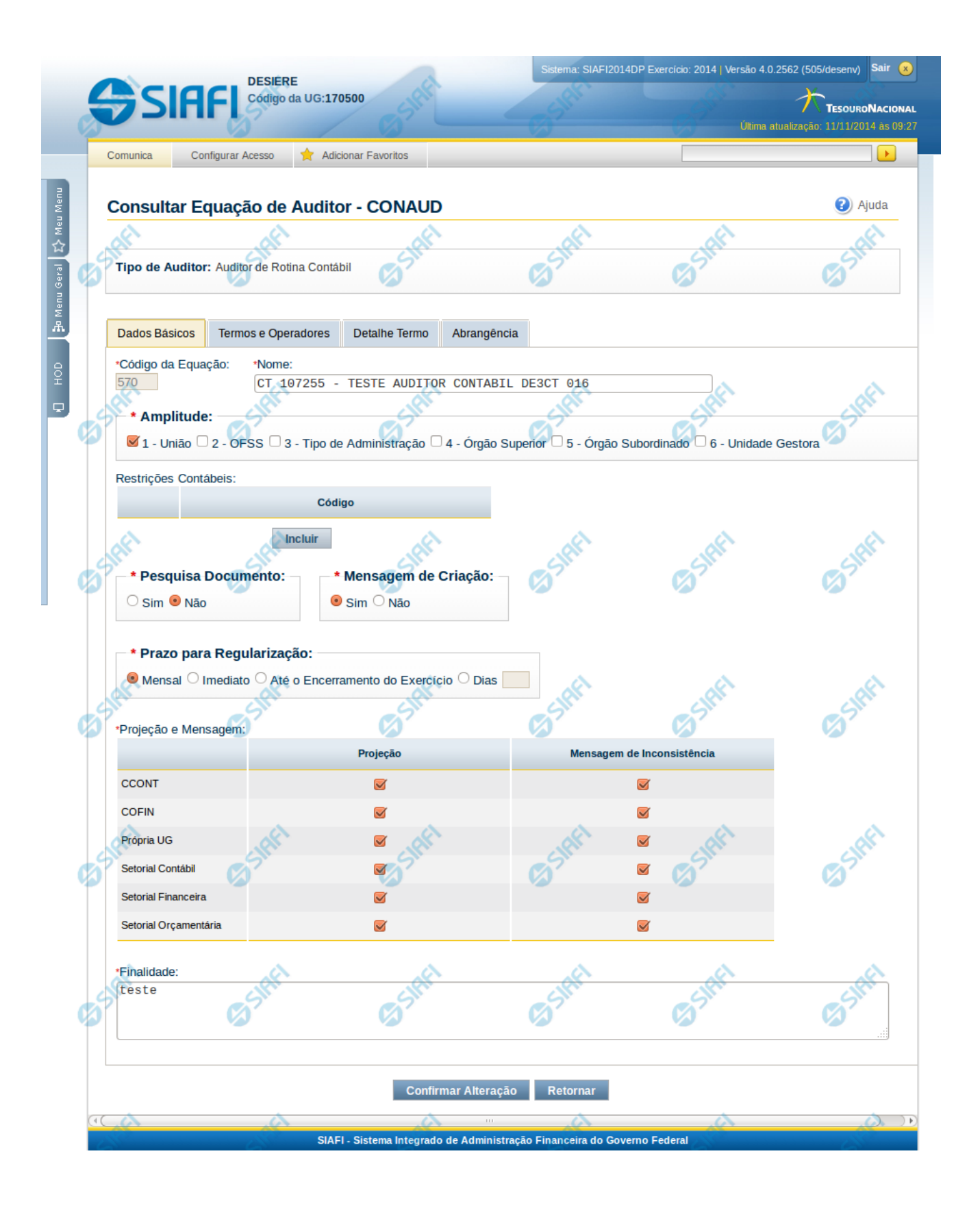

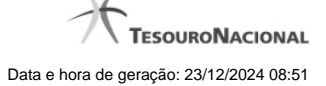

# **Manter Equação de Auditor - Dados Básicos**

Nesta tela você pode preencher os dados relacionados aos dados básicos da equação de Auditor, tanto para a inclusão (INCAUD) quanto para a alteração (CONAUD).

#### **Cabeçalho**

**Tipo de Auditor** – indica qual o tipo da equação de auditor

#### **Dados Básicos**

**Código da Equação** – indica o código gerado para a equação de auditor. Este código é gerado automaticamente pelo sistema e não é exibido na inclusão.

**Nome** – informe neste campo o nome da equação de auditor

**Amplitude** – você deve informar neste campo a amplitude da equação do auditor, podendo escolher entre as possibilidades: 1-União; 2-OFSS; 3-Tipo de Administração; 4- Órgão Superior; 5- Órgão Subordinado; 6- Unidade Gestora

**Restrições Contábeis** – nessa tabela você pode indicar as restrições contábeis associadas à equação de auditor editada. Você pode incluir até 5 (cinco) restrições contábeis nessa lista. Utilize o botão "Incluir" para adicionar uma nova restrição à lista. Caso queira alterar/Excluir uma restrição já existente na lista, selecione o registro na primeira coluna. Para confirmar a inclusão/alteração de uma restrição, clique no botão "Confirmar". Para excluir uma restrição selecionada na lista, clique no botão "Excluir". Para cancelar a última ação realizada na lista, clique no botão "Retornar".

**Pesquisa Documento** – você deve marcar este campo como "Sim" se deseja que o sistema mostre, na consulta de desequilíbrio, a lista de documentos que provavelmente causaram o desequilíbrio na equação de auditor.

**Mensagem de Criação** – você deve marcar este campo como "Sim" se deseja que o sistema notifique, com envio de mensagem automática (comunica), a criação ou alteração da equação, levando em consideração a projeção definida.

**Prazo para Regularização** – selecione neste campo o prazo para regularização da equação de auditor. Você pode selecionar uma entre as seguintes opções: Mensal, Imediato, Até o encerramento do exercício ou Dias. Se escolher a opção "Dias", você deve informar a quantidade de dias para regularização no campo que ficará habilitado logo após esta opção.

**Projeção e Mensagem** - Essa tabela indica como a equação deverá tratar as informações abaixo:

**Projeção** – selecione neste campo as projeções da equação do Auditor. Entende-se por projeção como sendo a permissão de visualização do resultado da aplicação da equação.

**Mensagem de inconsistência** – ao selecionar uma opção de projeção, é habilitada também a opção de seleção deste campo. Você deve marcar os tipos de Unidade Gestora que devem receber notificações, via comunica, caso seja identificado desequilíbrio através da equação cadastrada.

**Finalidade** – informe neste campo a finalidade da equação de auditor

## **Botões**

**Confirmar Alteração/Confirmar Inclusão/Confirmar Reinclusão** - Clique neste botão para confirmar a edição da equação de auditor. Quando a operação de edição for Alteração, o texto deste botão será Confirmar Alteração. Quando a operação de edição for Inclusão, o texto deste botão será Confirmar Inclusão. Quando a operação de edição for Reinclusão, o texto deste botão será Confirmar Reinclusão. **Limpar** - Clique neste botão para limpar as informações da equação de auditor. Este botão é exibido apenas na inclusão (INCAUD). **Retornar** - Clique neste botão para encerrar a edição da Equação de Auditor e voltar para a tela de consulta. Este botão é exibido apenas na alteração ou reinclusão da equação.

# **Próximas Telas**

[Manter Equação de Auditor - Aba Termos e Operadores](http://manualsiafi.tesouro.gov.br/demonstrativos/auditores/consultar-auditor-conaud/detalhar-equacao-de-auditor-dados-basicos/manter-equacao-de-auditor-aba-dados-basicos/manter-equacao-de-auditor-aba-termos-e-operadores)